## MELLORA DA BARRA DE FERRAMENTAS NA EDICIÓN DOS CURSOS

De xeito predeterminado o editor ten unha barra de ferramentas con poucas opcións

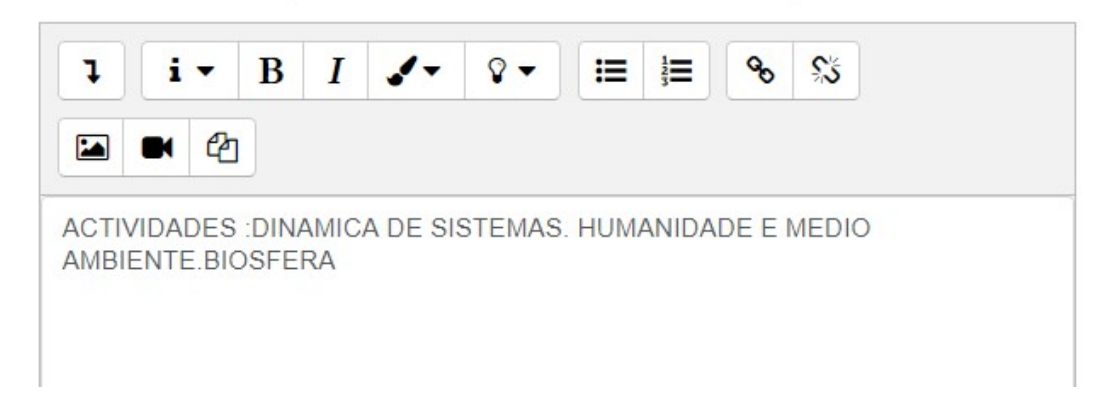

Entramos na aula coa nosa contrasinal, onde esta o noso nome, pulsamos e despreganse opcións

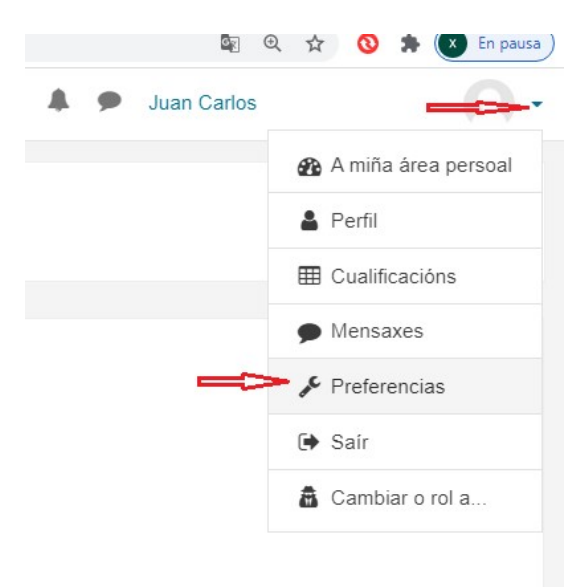

Marcamos preferencias, e logo preferencias do editor

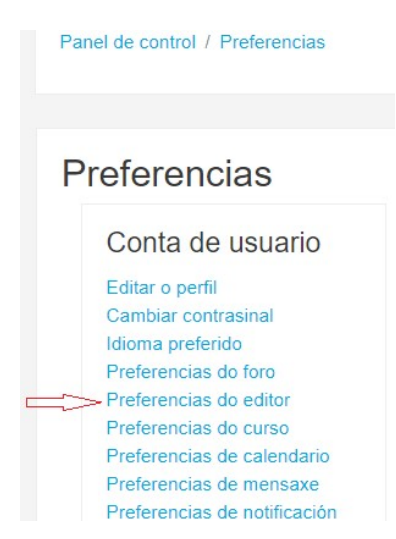

Logo marcamos Editor HTML TimycMCE

## Preferencias do editor

Editor de texto ค Editor HTML TinyMCE ♦ Editor predeterminado **Editor HTML Atto** Cancelar **Editor HTML TinyMCE** Área de texto simple

Non esquezamos pulsar en gardar os cambios

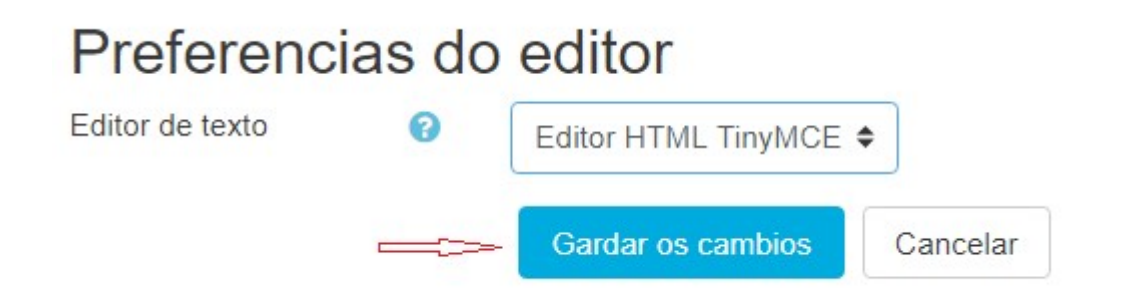

Imos o curso, e ao editar vemos esta barra, onde sinala a frecha pulsamos

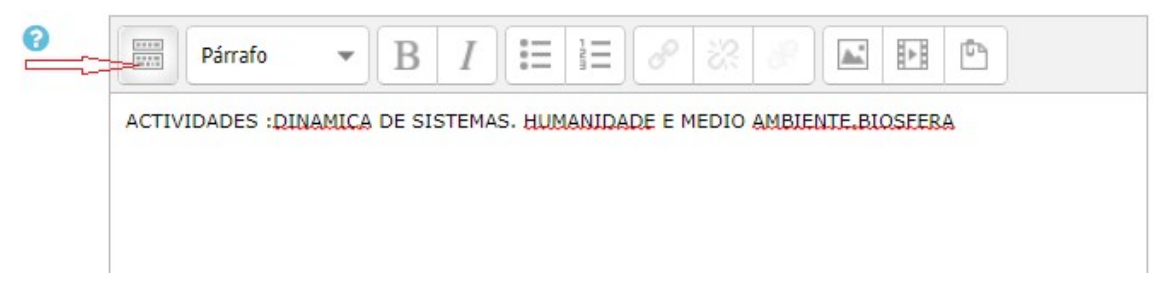

E aparece umha barra de ferramentas moito mais completa

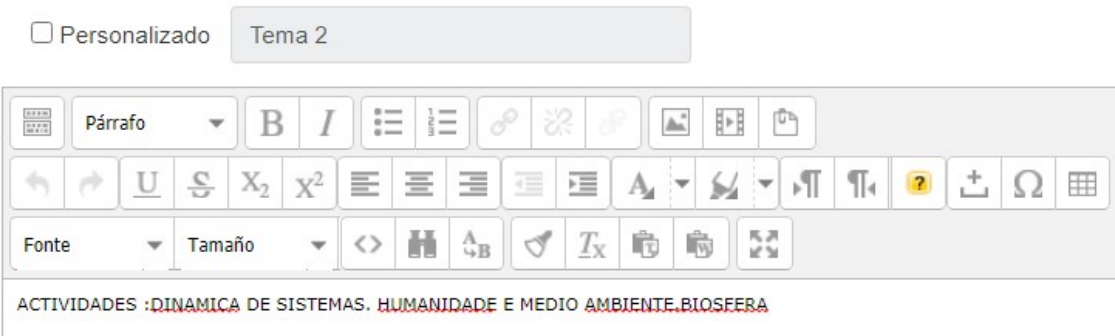